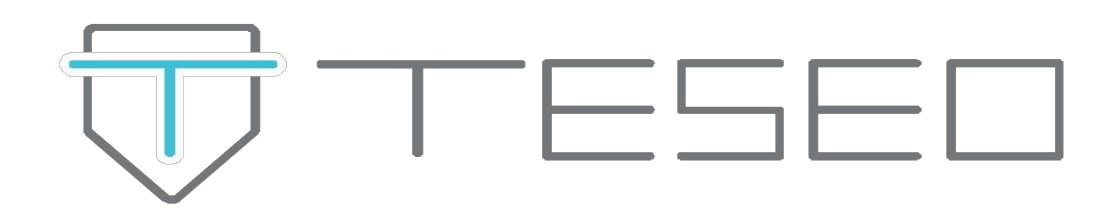

# **ISTRUZIONI OPERATIVE**

**WHISTLEBLOWING SEGNALAZIONI TESEO ERM**

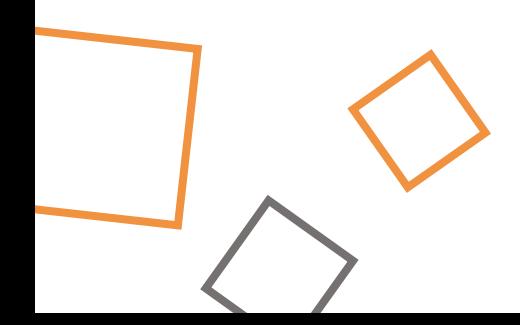

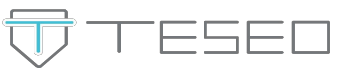

Il soggetto che abbia individuato una violazione rientrante nel perimetro della normativa Whistleblowing dovrà semplicemente cliccare sul link condiviso dall'azienda.

Non è richiesto alcun accesso tramite credenziali, sarà sufficiente cliccare sul tasto "**Invia una segnalazione**"

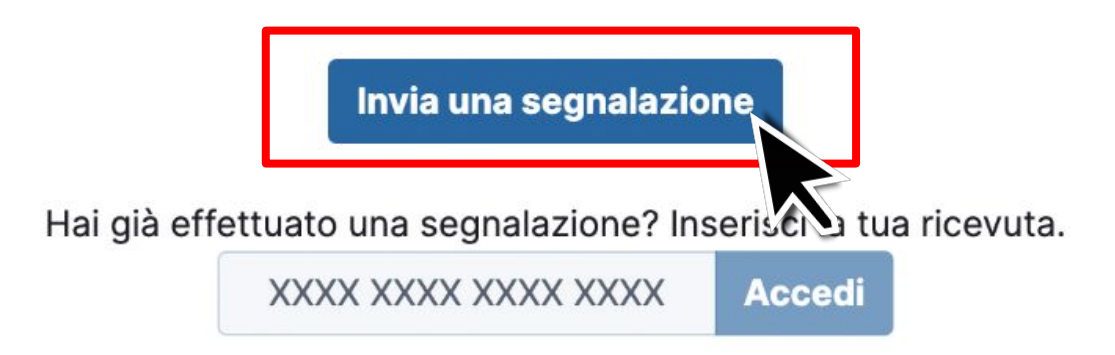

Il campo sottostante **"Hai già effettuato una segnalazione?"** consente di visualizzare lo stato di una segnalazione precedentemente effettuata per monitorarne l'andamento e le eventuali risposte del gestore, semplicemente inserendo il codice numerico rilasciato dalla piattaforma.

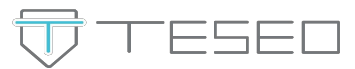

La piattaforma consente di selezionare, se la Società lo ha previsto, a quale azienda/dipartimento/area fa riferimento la segnalazione. Sarà sufficiente cliccarvi sopra con il cursore.

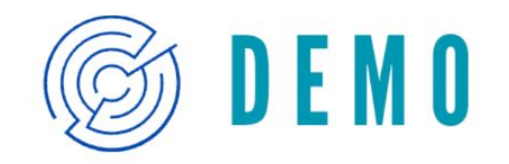

## **Demo Teseo Whistleblowing**

Scegli un canale di segnalazione:

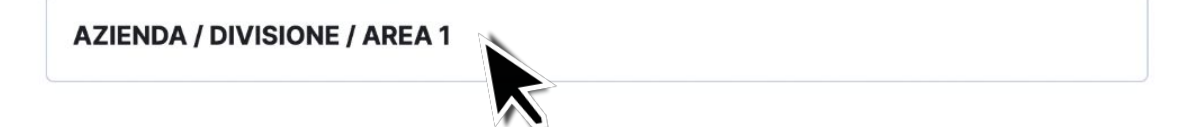

**AZIENDA / DIVISIONE / AREA 2** 

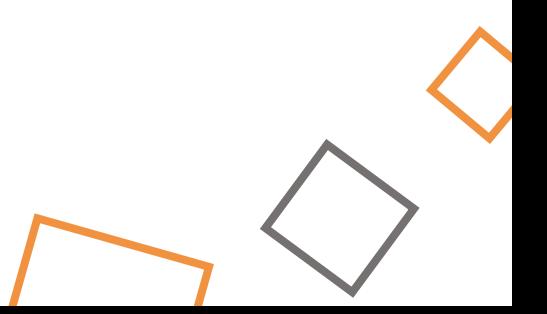

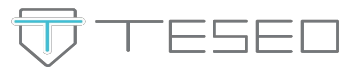

La prima azione richiesta dalla piattaforma, nella sezione **"Selezione del Ricevente"** è quella di (eventualmente) escludere quei soggetti ai quali non si intende far pervenire la segnalazione.

La segnalazione potrebbe infatti riguardare le azioni proprio di uno dei componenti del comitato di gestione.

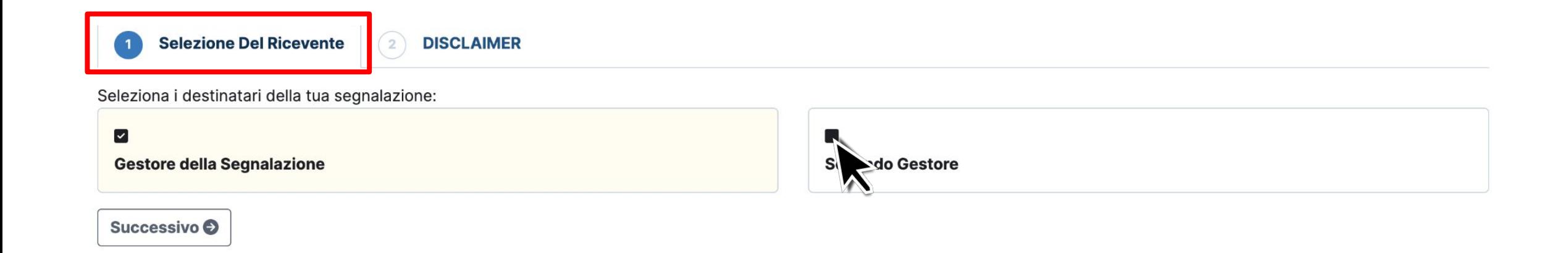

Per escludere (o ri-comprendere) uno o più di questi soggetti basterà spuntare la casella posta sopra al loro nome o funzione.

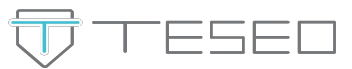

Alla sezione "Disclaimer" la piattaforma mostrerà una breve informativa riferita alla normativa Whistleblowing e un'informativa privacy sul trattamento dei dati personali.

Per proseguire con la segnalazione cliccare su **"Conferma"** su entrambe e poi sul tasto **"Successivo".**

**Selezione Del Ricevente DISCLAIMER** 

#### **Disclaimer**

Segnalazione delle violazioni di disposizioni normative nazionali o dell'Unione europea che ledono l'interesse pubblico o l'integrità dell'amministrazione pubblica o dell'ente privato ai sensi dell'Art. 2, comma 1, lett. a attuazione della direttiva (UE) 2019/1937

Si comunica che la presente segnalazione verrà trattata nel rispetto della tutela della riservatezza dell'identità del segnalante, nel rispetto dell'art. 12 del D.Lqs. 10 marzo 2023 n. 24.

Si precisa, inoltre, che i dati personali del segnalante verranno trattati in ottemperanza a quanto prescritto dal Regolamento Europeo 679/2016, del decreto legislativo 30 giugno 2003, n. 196 e del decreto legislativo 18 maggio 2018, n. 51 in materia di tutela dei dati personali, come previsto dall'art. 13 del D.Lgs. 10 marzo 2023 n. 24.

È possibile effettuare segnalazioni in forma anonima. Alla conclusione del processo di segnalazione, sarà assegnato un codice ticket esclusivamente al segnalante, che gli permetterà di accedere alla segnalazione, visionare le eventuali risposte fornite e dialogare con il personale preposto. Inoltre, sarà possibile allegare ulteriori documenti. Si consiglia vivamente di memorizzare il codice in un luogo sicuro.

Nel testo della segnalazione è possibile inserire la richiesta di incontrare di persona il soggetto o i soggetti incaricati di trattare la segnalazione per esporre oralmente i fatti.

### Conferma

### Informativa sul trattamento dei dati personali

I dati personali forniti con la segnalazione saranno trattati in conformità alla normativa privacy vigente e all'informativa resa disponibile dalla società di cui vi invitiamo a prenderne visione.

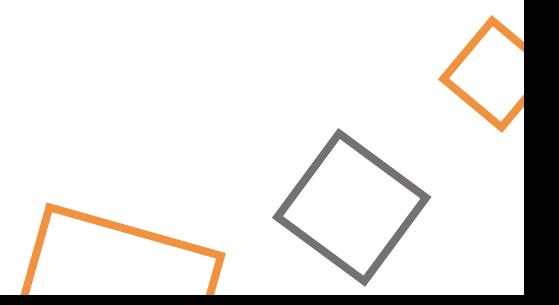

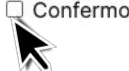

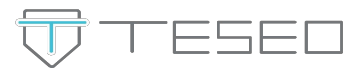

## Come vuoi inoltrare la segnalazione? \* Segnalazione vocale  $\checkmark$  Segnalazione scritta  $\checkmark$

Se viene poi richiesta la modalità di inoltro della segnalazione, è possibile scegliere tra segnalazione scritta e vocale. In quest'ultimo caso, sarà poi necessario cliccare sull'apposita icona  $\bigoplus$  per iniziare a registrare l'audio, interrompere la registrazione con il tasto **della premere "Invia".** 

Con il tasto  $\bullet$  è possibile eliminare la nota audio per registrarla nuovamente.

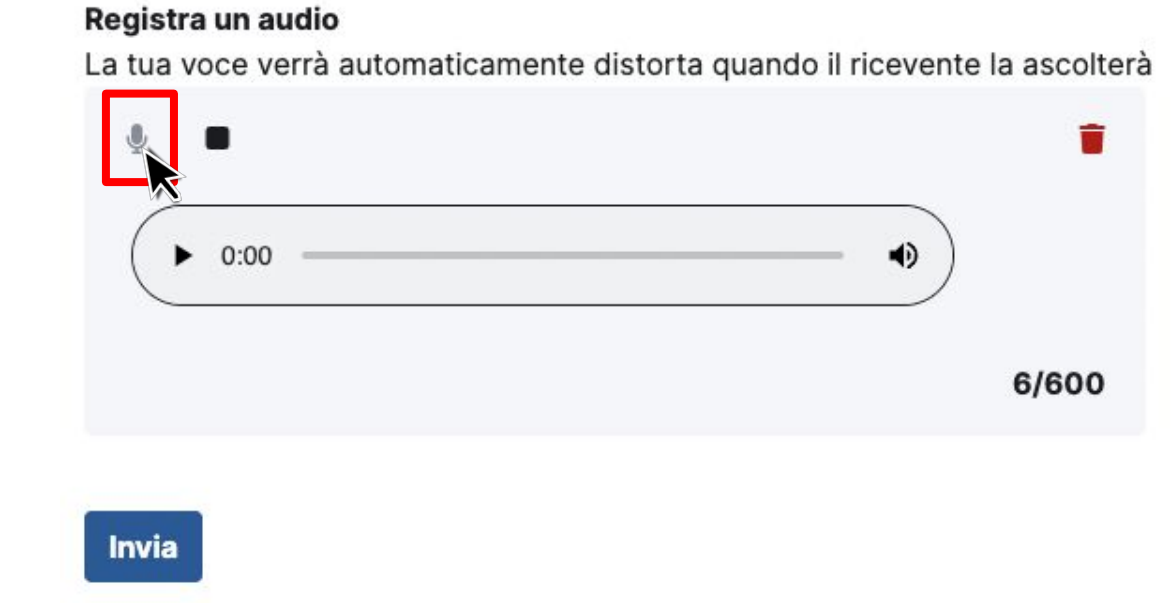

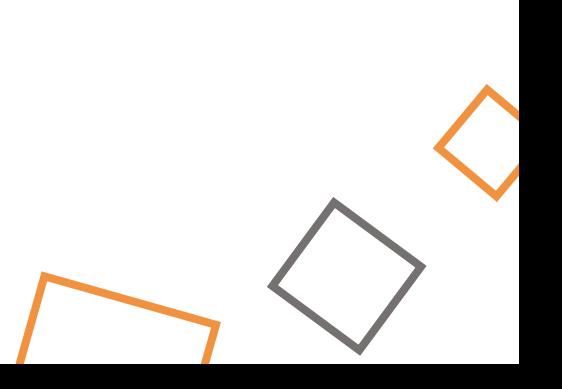

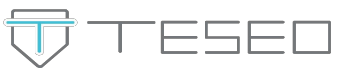

Se viene invece selezionata la modalità scritta comparirà la sezione dedicata al vero e proprio form compilabile nel quale inserire gli estremi della violazione individuata. Il form prevede campi da compilare obbligatoriamente, contrassegnati con un asterisco (∗), e campi facoltativi. È richiesto obbligatoriamente l'inserimento di un breve **titolo** che sintetizzi la problematica individuata, il suo inquadramento all'interno di una **tipologia di problema**, individuabile attraverso un menù a tendina, e di esprimere la propria volontà a fornire o meno il **consenso** a rilasciare i propri dati identificativi.

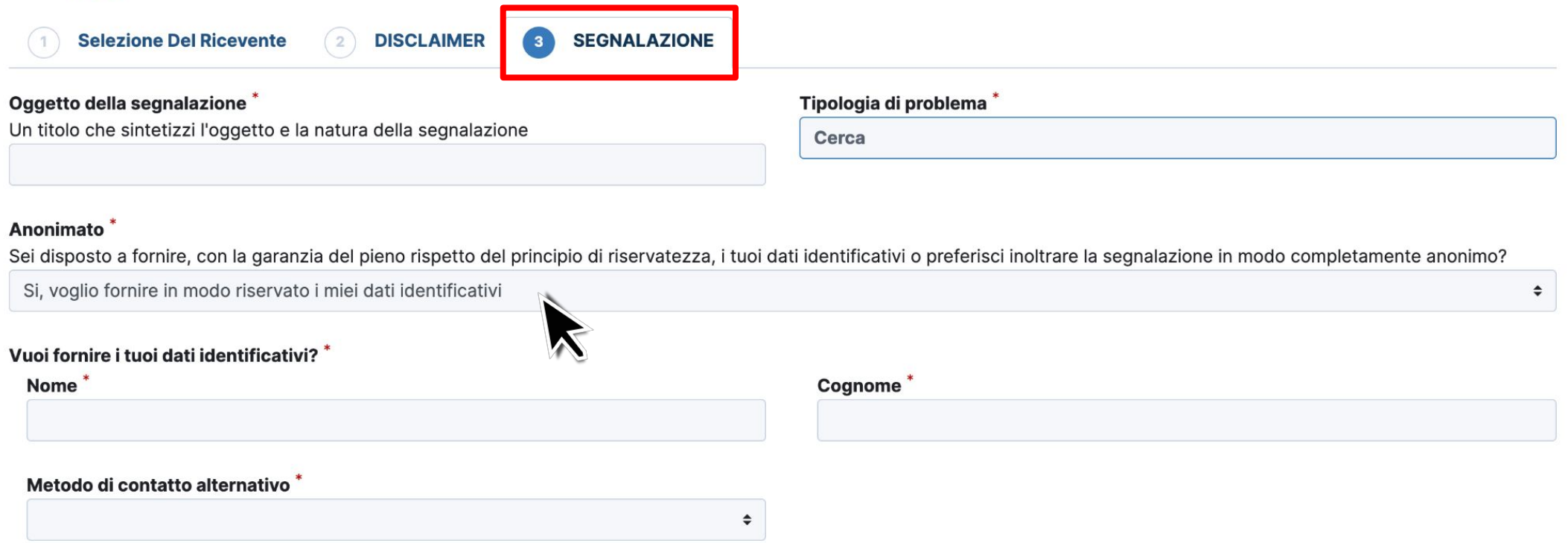

Se il consenso viene fornito, la piattaforma richiederà nome, cognome e se si desidera indicare un metodo di contatto alternativo per monitorare l'andamento della segnalazione (oltre alla piattaforma stessa).

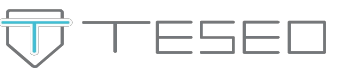

I campi seguenti, che riguardano l'identità del segnalante e alcune specifiche informazioni inerenti la violazione individuata, non sono obbligatori. È data anche la possibilità di **allegare** documenti, immagini e altre tipologie di file.

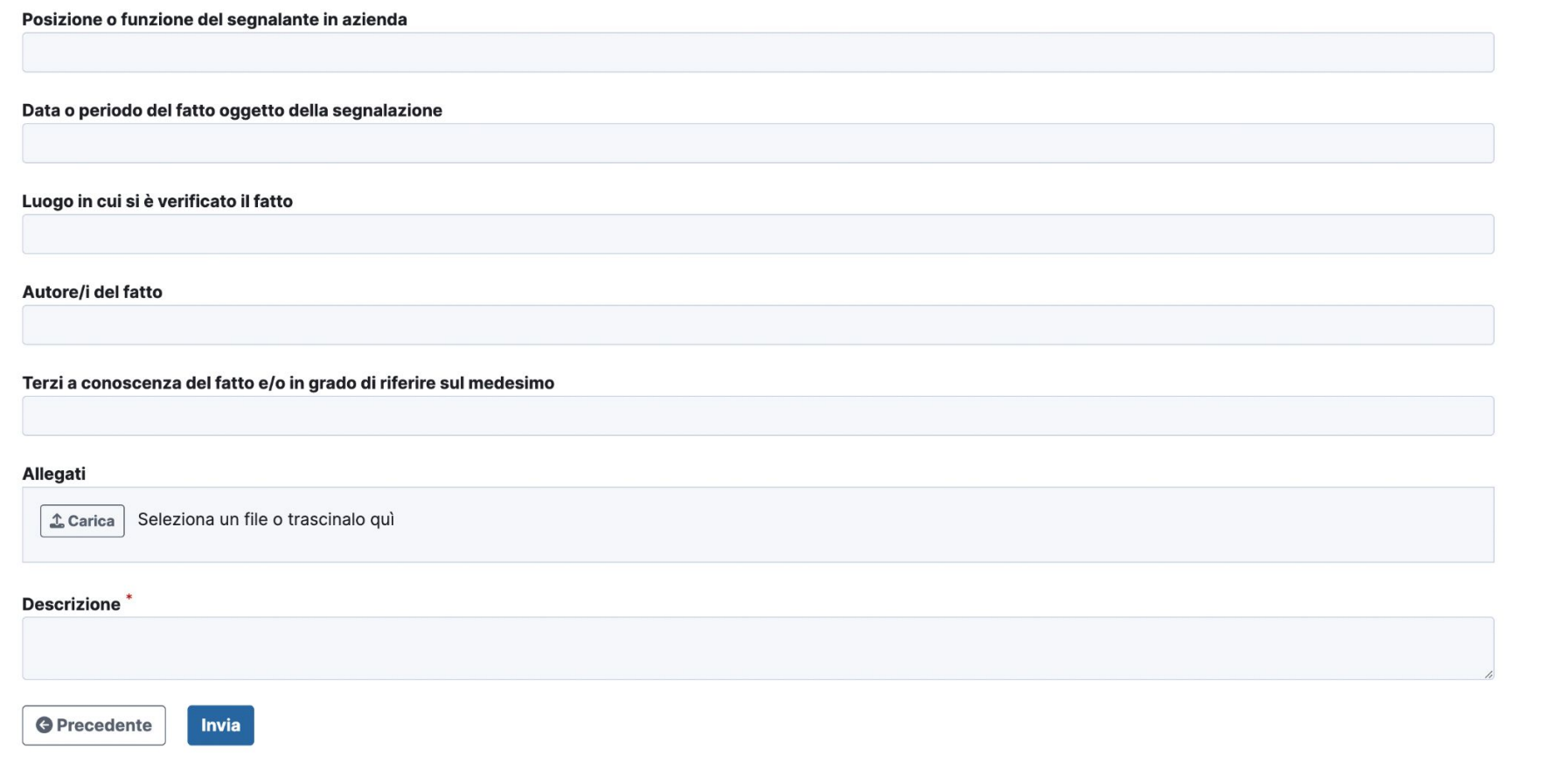

Un ultimo campo obbligatorio richiede di fornire una breve **descrizione** della violazione individuata.

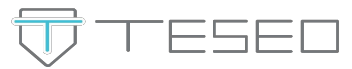

Nel caso in cui il segnalante abbia fornito i propri dati identificativi, la piattaforma chiede se questi intenda fornire o meno il **consenso** a condividere tali dati a soggetti diversi dal gestore delle segnalazioni.

Il gestore ha infatti la possibilità di coinvolgere ulteriori funzioni aziendali per la risoluzione delle problematiche segnalate, nel caso in cui lo ritenga necessario.

Se il segnalante nega tale consenso, l'unico soggetto a conoscenza della sua identità (ove dichiarata) sarà il gestore, il quale non potrà condividere tale informazione a quelle ulteriori funzioni aziendali coinvolte.

Consenso al trattamento<br>Acconsento a comunicare i miei dati personali a persone diverse da quelle competenti a ricevere le segnalazioni ai sensi degli articoli 29 e 32, paragrafo 4, del GDPR e dell'articolo 2-quaterdecies del Codice Privacy.

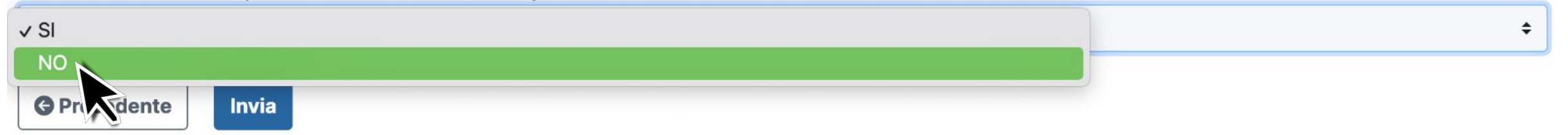

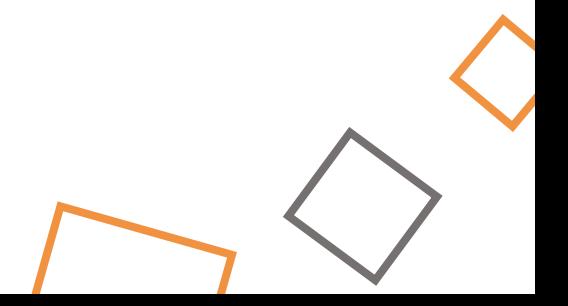

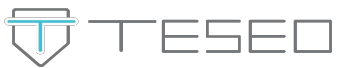

Dopo aver premuto "Invia" la segnalazione è stata inoltrata al gestore. La piattaforma a questo punto rilascerà il **codice numerico** che il segnalante dovrà annotarsi, conservare e non divulgare a terzi. Sarà l'unico modo attraverso cui potrà **ri-accedere a questa segnalazione** per monitorarne l'andamento e le risposte del gestore, a meno che non si sia indicato un metodo alternativo di contatto.

Grazie. La tua segnalazione è andata a buon fine. Cercheremo di risponderti quanto prima.

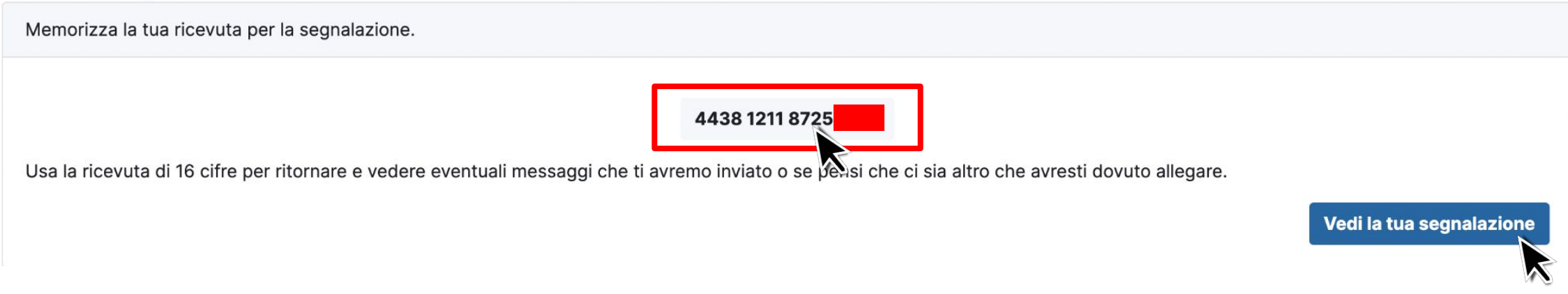

Il pulsante **"Vedi la tua segnalazione"** consente di visualizzare immediatamente lo stato della segnalazione per controllarne gli estremi.

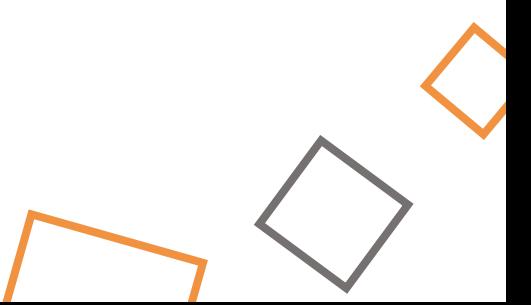

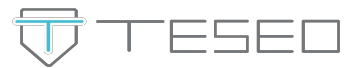

Per accedere successivamente e monitorare lo stato della segnalazione, inserire il codice numerico nella schermata iniziale e premere **"Accedi".**

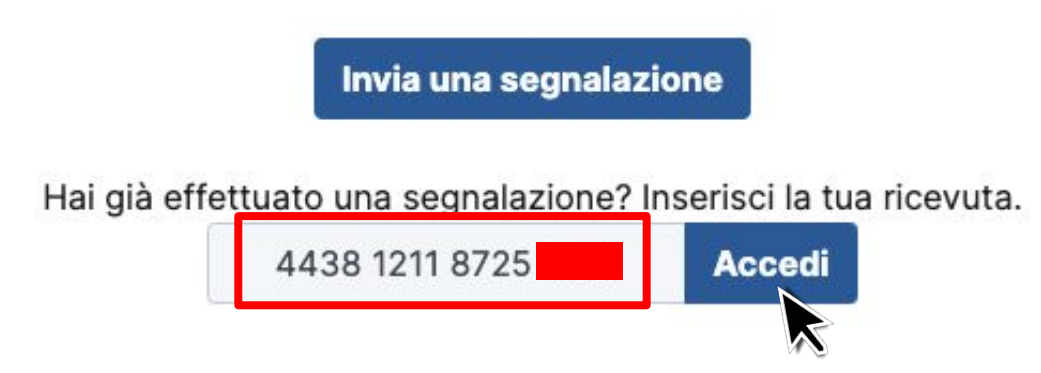

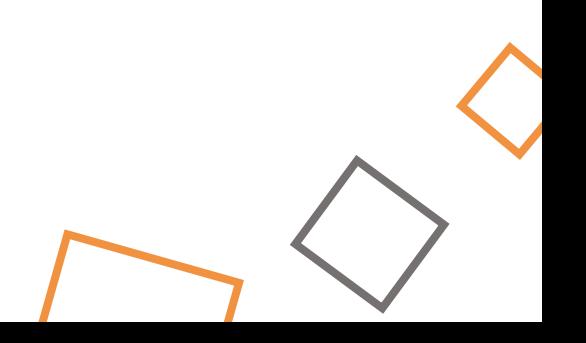

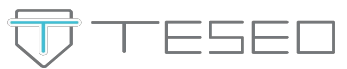

Ogni volta che si ri-accede alla propria segnalazione è possibile fornire (ove omessi) i propri dati identificativi, allegare nuovo materiale e inviare messaggi di testo tramite la sezione **"Commenti".**

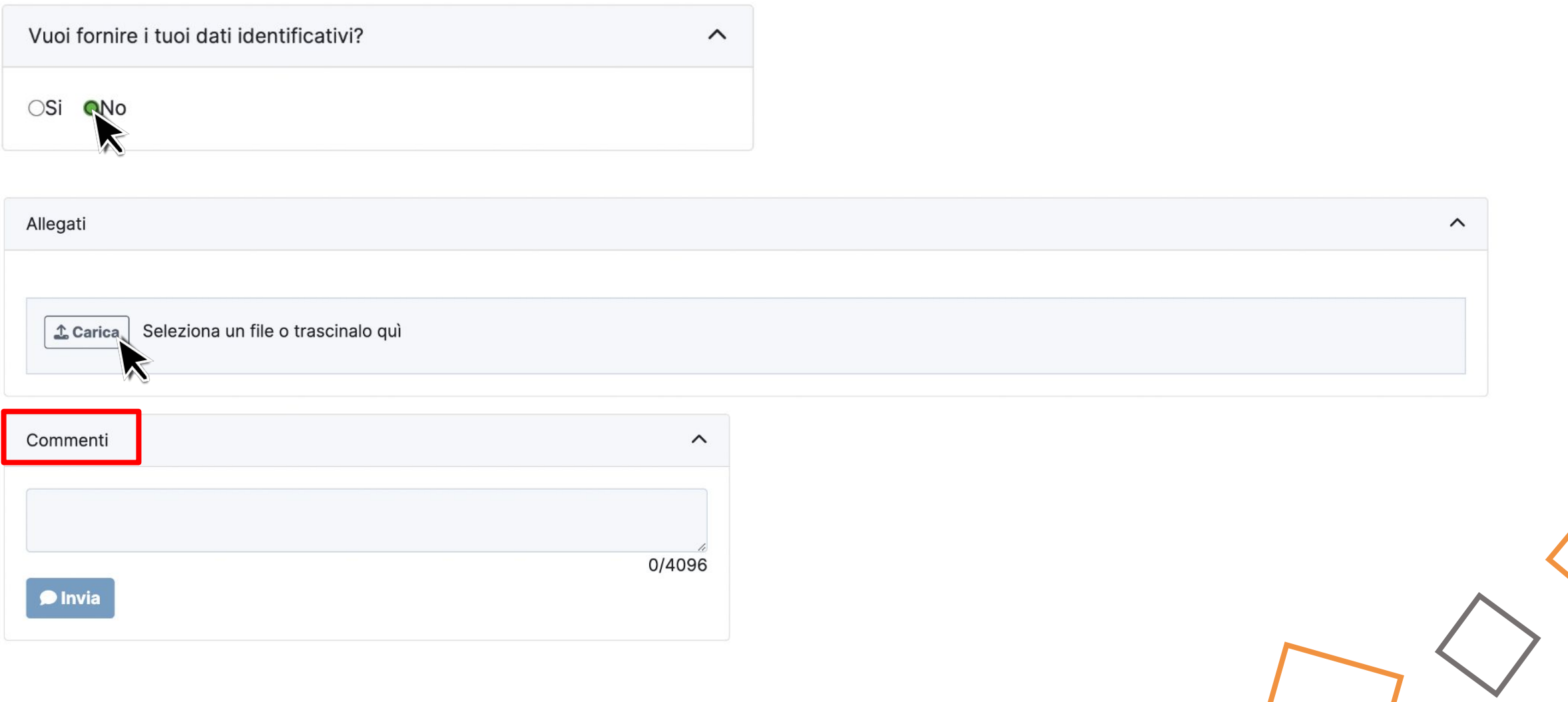

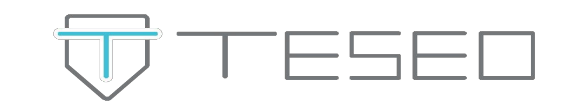

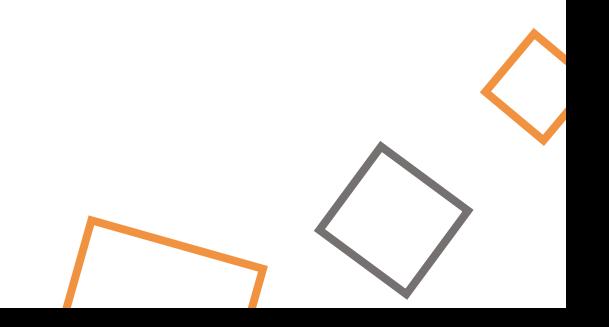